## **ANEXOS**

## **Anexo 1 Cuestionario de las entrevistas personales**

#### **CUESTIONARIO A ESTUDIANTES**

Estudiantes de 3ro año de Ingenieria Civil = **11** Estudiantes de 4to año de Ingenieria Civil =  $6$ Total de estudientes encuestados = **17**

#### **1.- ¿En qué parte es lo más complicado de cálculo?**

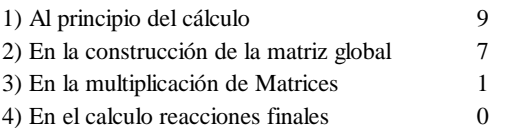

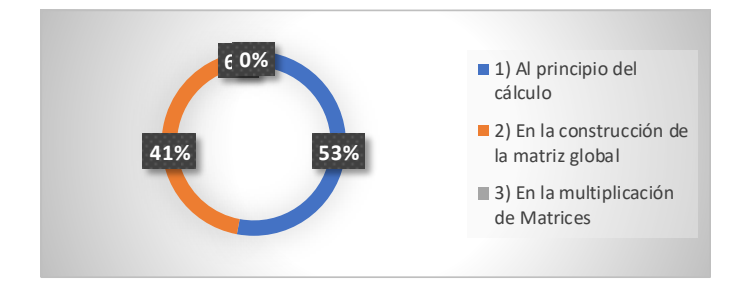

#### **2.- Si el tiempo fuera mayor se podría acabar el examen**

1) Sí 10

2) No 7

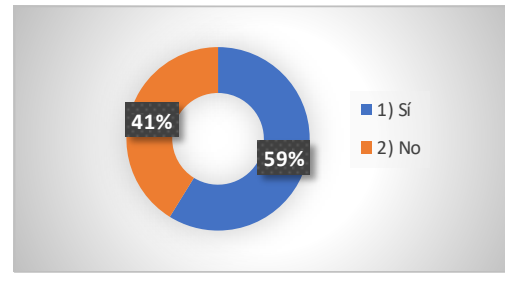

**3.- ¿Cuántos ejercicios acabaste en un examen?**

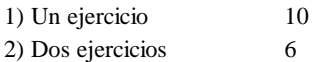

3) Tres ejercicios 1

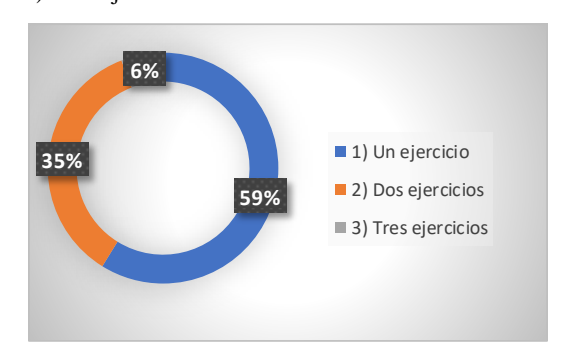

#### **4.- ¿Usted ve el procedimiento de cálculo como un recetario?**

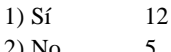

2) No 5

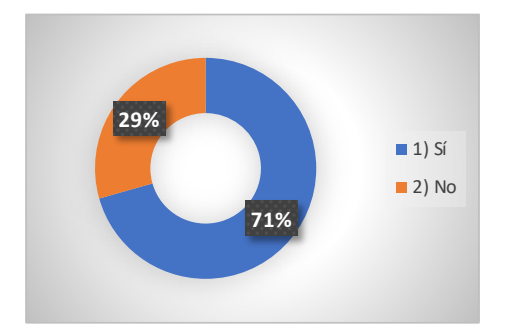

**5.- ¿Usted cree que ayudará en el aprendizaje un programa, que muestre el procedimiento de este cálculo?** 1) Sí 11

 $^{2}$ ) No 6

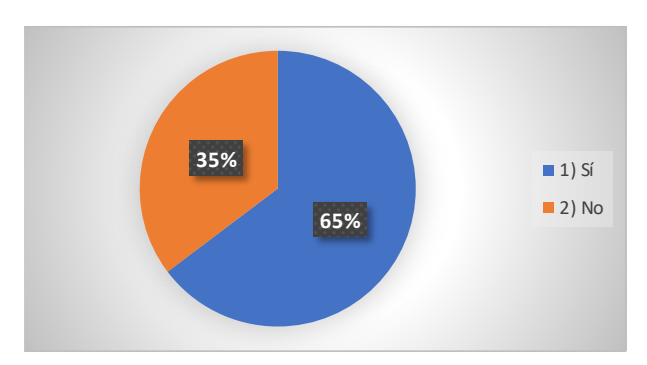

## **CUESTIONARIO A DOCENTES Anexo 1.1**

Total de docentes encuestados = **5**

#### **1.- Porcentaje de aprobados en la materia de Análisis Estructural**

2

- 1) 1-10 por ciento
- 3 2) 10-30 por ciento
- 0 3) 30-60 por ciento

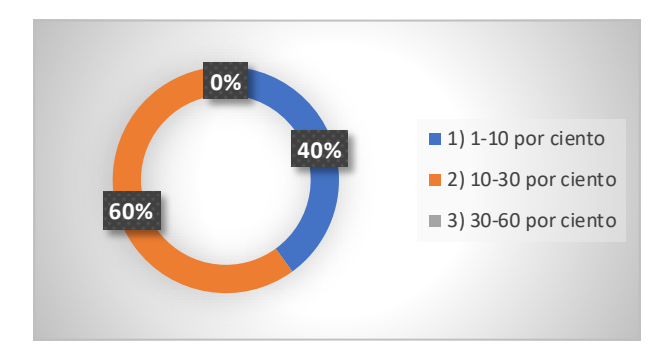

#### **2.- ¿Por qué cree que el porcentaje de aprobados es bajo?**

- 1) Poco interés en la materia
- 2) Falta de recursos de los estudiantes
- 2 3) Falta de herramientas para explicar la materia

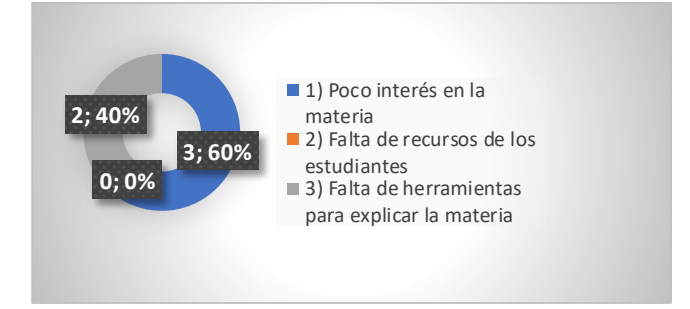

4 1 0

#### **3.- Duración de tiempo del examen**

- 1) 1 hora
- 2) 1-2 horas
- 3) 2 horas o más

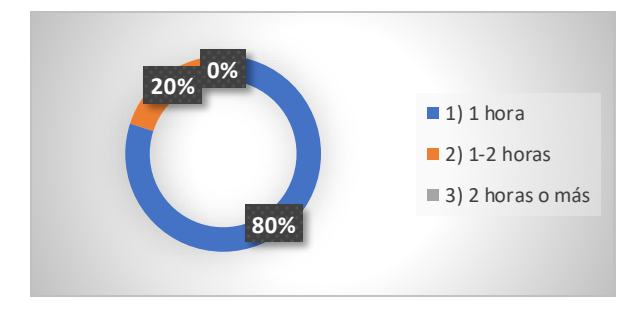

3 0

#### **4.- ¿Cuál es el porcentaje de estudiantes que terminan el examen a hora?**

- 1) 1-10 por ciento
- 2) 10-30 por ciento
- 3) 30-60 por ciento

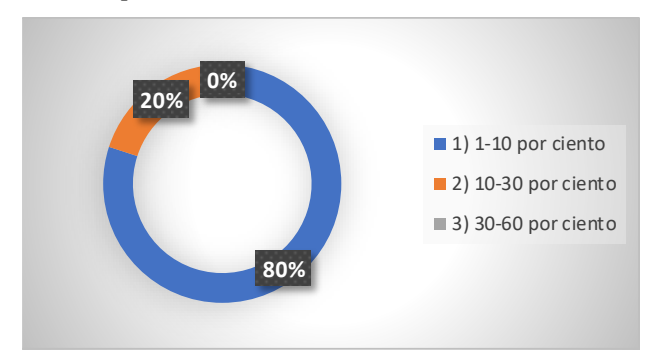

1 1 3

4 1 0

#### **5.- ¿Cuál es el porcentaje de estudiantes que terminan los prácticos?**

- 1) 10-30 por ciento
- 2) 30-60 por ciento
- 3) 100 por ciento

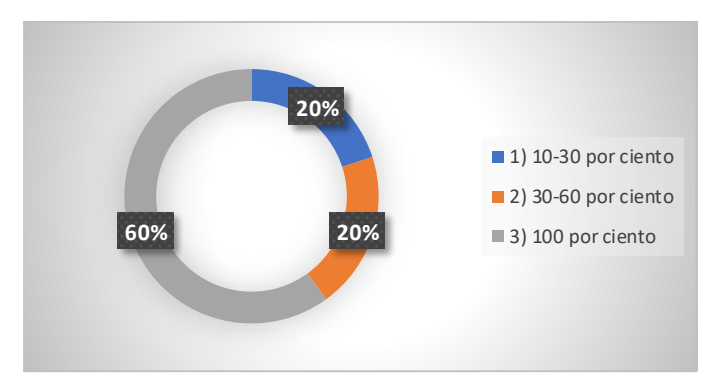

#### **Anexo 2 Métodos que se utilizaron para la programación del Botón Calcular**

Código para calcular la matriz de rigidez de cada barra

```
private double coeficienteRigidezS (double xf, double xn, double yf, double yn) {
      return (yf - yn) / sqrt((pow((xf - xn), \pm 2) + pow((yf - yn), \pm 2)));
  private double longitud (double xf, double xn, double yf, double yn) [
      double 1 = sqrt(\text{pow}(xf - xn), n:2) + pow(yf - yn), n:2));
      return 1;
  private double coeficienteRigidezC (double xf, double xn, double yf, double yn) {
     return (xf - xn) / sqrt((pow((xf - xn), \pm 2) + pow((yf - yn), \pm 2)));
public double[][] construirMatrizK (double xf, double xn, double yf, double yn, double e, double area) {
    double k[] [] = new double[4][4];//double area = b + hfthis, r = area * e / longitud(xf, xn, yf, yn);
    k[0][0] = pow(nCx, n/2) * r;
    k[0][1] = Cx * 3y * z;k[0][2] = -pow(c:Cx, b:2) * rk[0][3] = -Cx * 5y * r;
   k[1][0] = Cx * sy * rk[1][1] = pow(...Sy, ...2) * r;k[1][2] = -Cx * sy * rk[1][3] = -pow(-3y, 1/2) * z;k[2][0] = -pow(-0.02, 0.2) * Ek[2][1] = -Cx + By + rk[2][2] = pow(nCX, n/2) * r;
    k[2][3] = Cx * 5y * tk[3][0] = -Cx * sy * r;k[3][1] = -pow(\pi; 3y, \pi; 2) * r;k[3][2] = Cx * Sy * r.k[3][3] = pow(15y, 12) * I;
   return k;
x
```
Código para construir la matriz global de toda la estructura

```
public Map<String, Double> calculosKij(double[][] des, int[] z) {
   Map<String, Double> kij = new HashMap<>{);
    for (int i = 0; i < z. length; i++) (
        if (z[i] > 0) (
            for (int j = 0; j < z. length; j++) (
                if (z[j] > 0) (
                    // double k = \text{des}[z[i]][z[j]]double k = des[i][j];String kijIndex = "K" + z[i] + "" + z[j];
                    String kijIndexRepetido = "K" + z[j] + "" + z[i];
```

```
if (kij.get( mey: kijIndexRepetido) != null) {
                       if (kij.get( bsy: kijIndexRepetido) != k) {
                            kij.put( key: kijIndex, value: k);
                       N
                  j else ikij.put( mey:kijIndex, malue: k);
                  \mathcal{X}J.
    \mathbf{J}return kij;
```
#### Código para sumar matrices

```
public Map<String, Double> GetSumasKij() {
    List<String> indices = getKijIndexes();
    for (String index : indices) {
        double sum = 0;
        for (Map<String, Double> kijMap : this.resultdosKij) {
             for (String clave : kijMap.keySet()) {
                 if (index.equals(anObject: clave)) {
                     sum = sum + kijMap.get(key:clave);
                 \mathbf{I}\mathbf{L}Þ
        sumasKij.put (key: index, value: sum) ;
        int[] indexK = descomponentndecekij (kij:index);String claveInvertido = "K" + indexK[1] + indexK[0];
        if (!sumasKij.containsKey( key: claveInvertido)) { // veri
             sumasKij.put ( key: claveInvertido, value: sum) ;
        P)
    Þ
    return this.sumasKij;
J.
```
Código para guardar los valores de la matriz de rigidez

```
private void guardarResultado (String matrixToString) {
      String text = this.textAResultados.getText();
      text += matrixToString;
      this.textAResultados.setText(t:text);
  \mathcal{F}
```

```
public String matrixToString (double[][] m) {
     String cadena = \pi r;
     for (int i = 0; i < m.length; i*+) { // filas
         for (int j = 0; j < m[0].length; j++) ( // columnas
             cadena = cadena + " * + m[i][j];
         13.
         cadena = cadena + "\n";
      3
     return cadena;
  13
public double[][] matrizRigidezGlobal (Map<String, Double> sumasKij) {
    \intint matLin = qetFinalArryLenght(sumasKij);
    matrix\spaceRiqidezGlobal = new double [matLin] [matLin];
    for (String keyKij : sumasKij.keySet()) {
         int[] i = descomponerIndeceKij(kij:keyKij);
         matrixRight(zGlobal[i[0] - 1][i[1] - 1] = sumsXiij.get(key;keyKij);return matrixRigidezGlobal;
```
Código para construir y descomponer los vectores

```
private List<String> getKijIndexes() {
    List<String> indices = new ArrayList<>();
    for (Map<String, Double> map : this resultdosKij) {
        for (String key : map.keySet()) {
            if (!indices.contains(o:key)) {
                indices.add(e:key);
            <sup>1</sup>
        Ï
    return indices;
Þ
1 * x* Descompone el indice Kij. Ejm: K13 se descompone a un vector.
 * @param kij
 * @return Array, ejm: [1, 3]
 * /
public int[] descomponerIndeceKij(String kij) {
    int[] indices = new int[2];
    int i = Character.getNumericValue(ch:kij.charAt(index:1));
    int j = Character. getNumbericValue( ch: kij. charAt(index: 2));
    indices [0] = i;indices[1] = j;
    return indices;
```
Código para el procedimiento para sacar la inversa de una matriz

```
public double determinante (double [] [] matriz) {
         return LinearAlgebra.det(v:matriz);
    h
  public double[][] matrizAdjunta (double[][] matriz) {
        double[][] trasp = LinearAlgebra.transpose(mmatriz);
        return trasp;
public double [] [] matrizTranspuesta (double [] [] matriz) {
     double[][] nuevam = new double[matriz[0].length][matriz.length];
     for (int i = 0; i < matriz. length; i++) (
         for (int j = 0; j < matriz, length; j++) {
             nuevam[i][j] = matriz[j][i];3
     ¥
     return nuevam;
  3
 public double[][] matrizInversa (double[][] matriz) {
      double [] [] inversa = LinearAlgebra. inverse (v1: matriz);
      return inversa;
 \mathbf{R}
```
#### Código para ubicar los desplazamientos en cada barra

```
public void setDesplasamientoGlobal(List<Double> desplazamientoG) {
    this.desplazamientoGlobal = desplazamientoG;
public void calculaDesplasamientos () {
   for (MatrizElemento matElem : this.matrizElementos) {
       mattlem.calcularDesplazamiento( maissadentotuna) this.desplazamiento5lobal, unanoVesUlmaithis.matrixRigiderGlobal.length);
    1
ä,
public void imprimirDesplazamientos () {
    for (MatrizElemento matElem : this.matrizElementos) {
       double[] dsp = matElem.getDesplazamlento();
       for (double dspi : dsp) (
           System.out.println( mdspi);
       System.out.println( x =");
    \mathbbm{1}ä
 public String desplazamientosToString() {
      String cadena = \frac{mn}{l}for (MatrizElemento matElem : this.matrizElementos) {
           double() dsp = matElem.getDesplazamiento();
           for (double dspi : dsp) {
                cadena += dspi + "\n";
           \rightarrowcadena += n;
     return cadena:
 \mathbf{1}
```
#### **Anexo 3 Funciones para el cálculo de desplazamientos**

```
public void setDesplazamientoGlobal(double[] desplazamientoG) {
       this.desplazamientoGlobal.clear();
       for (int i = 0; i < desplazamientoG.length; i++) {
           this.desplazamientoGlobal.add(desplazamientoG[i]);
       \bf{1}\cdotpublic String imprimirDesplazamientoGlobal() {
     String cadena = "";
     int t = 1;
     for (int i = 0; i < this.desplazamientoGlobal.size(); i++) { // files
         cadena = cadena + *5"+t +" = * + this.desplazamiento@lobal.get(indexi);
         cadena = cadena + \sqrt{n^*};
         t++;T
     return cadena;
 ä
```
**Anexo 4 Código para el cálculo de las reacciones**

```
public void setReaccionesFinales(double[] rfinales){
    this.reaccionesFinales = rfinales;
\mathbf{L}public String imprimirReaccionesFinales() {
    String cadena = " "int t = this. desplazamientoGlobal.size() +1;for (int i = 0; i < this.reaccionesFinales.length; i++) { // filas
         cadena = cadena + "R"+ t +" = " + this.reaccionesFinales[i];
         cadena = cadena + "\n\frac{n}{r};
         t++;\mathcal{F}return cadena;
\overline{\mathbf{I}}
```
**Anexo 5 Funciones para calcular las fuerzas internas de cada barra**

```
public String mostrarFuerzasInternas (Matrix matUtil) {
        String cadena = ***int_i = 1;
        for (MatrizElemento matElem : this.matrizElementos) {
            double fInterna = matElem.getFuerzaInterna(matUtil);
            String leyenda = ";
            if (fInterna > 0) {
                leyenda = "Tracción";} else if (fInterna < 0) {
                leyenda = "Complexsión";13
            cadena += "Fuerza interna " + i + "; " + fInterna + " " + leyenda + "\n";
            1++7Ŧ
        return cadena:
    \boldsymbol{\Sigma}\mathbf{F}
```

```
public double getFuerzaInterna (Matrix matUtil) {
     // this.fInterna = Sy * reacciones [reacciones.length - 1] + Cx *
     // reacciones[reacciones.length - 2];
     double[] aux = {(-1 * Cx) * r, (-1 * Sy) * r, Cx * r, Sy * r};
     for (int i = 0; i < aux.length; i++) {
         this fInterna += aux[i] * desplazamiento[i];₹
     return this.fInterna;
 J.
```
#### **Anexo 6 Código para la función dibujar**

```
public void dibujar() {
      double primerX = Double.parseDouble( x.thxXi.getText().toString());
      double primerY = Double.parseDouble( = thxYi.getText().toString());
      double nuevoX = Double.parseDouble( s:tbxXj.getText().toString());
      double nuevoY = Double. parseDouble( stbxYj.getText().toString());
      // se envia el nuevo valor junto al arreglo actual
      double[] arrayX = {primaryX, primerY};double[] arrayY = {nuevoX, newoY};/* 3. graficar nuevamente */
      plot.addScatterPlot( mame: "Datos", color: Color.blue, x: arrayX, Y: arrayY) ;
      plot.addLinePlot(name:"Tramo", color:Color.blue, x:arrayX, Y:arrayY);
  J.
public double[][] getMatrizK21() {
   double[][] matAux - LinearAlgebra.getSubMatrixRangeCopy( m this.matrizEnsamblada,
           inthis.fuerzasFc.length, this.matrizEnsamblada.length - 1, 100, this.fuerzasFc.length - 1);
   return matAux;
b.
10 - 10* Construye la matriz K11 a partir de la matriz de rigidez global
" (param matOtil
* Freturn Matrix H31
-0.2public double[][] getMatrixK11 [) {
   double[][] matAux = LinearAlgebra.getSubMatrixRangeCopy( mthis.matrizEnsamblada,
           un0, this.foernamFc.length - 1, 31:0, this.fuerzasFc.length - 1);
   return matAux;
's
public double[][] getMatrizK12() {
   double[][] matAux = LinearAlgebra.getSubMatrixRangeCopy(mthis.matrixEnsamblada,
           410, this fuerrance.length - 1, justhis.fuerrance.length, matrixEnsamblada.length - 1);
   return matAux;
x
public double [] [] getMatrizK22 () {
   double[][] matAux = LinearAlgebra.getSubMatrixRangeCopy( m:this.matrixEnsamblada;
         ...this.fuerzasFc.length, matrizEnsamblada.length = 1, : ::this.fuerzasFc.length, matrizEnsamblada.length = 1);
   return matAux;
\mathcal{N}
```
# **Anexo 7 Cronograma-Diagrama de Gantt**

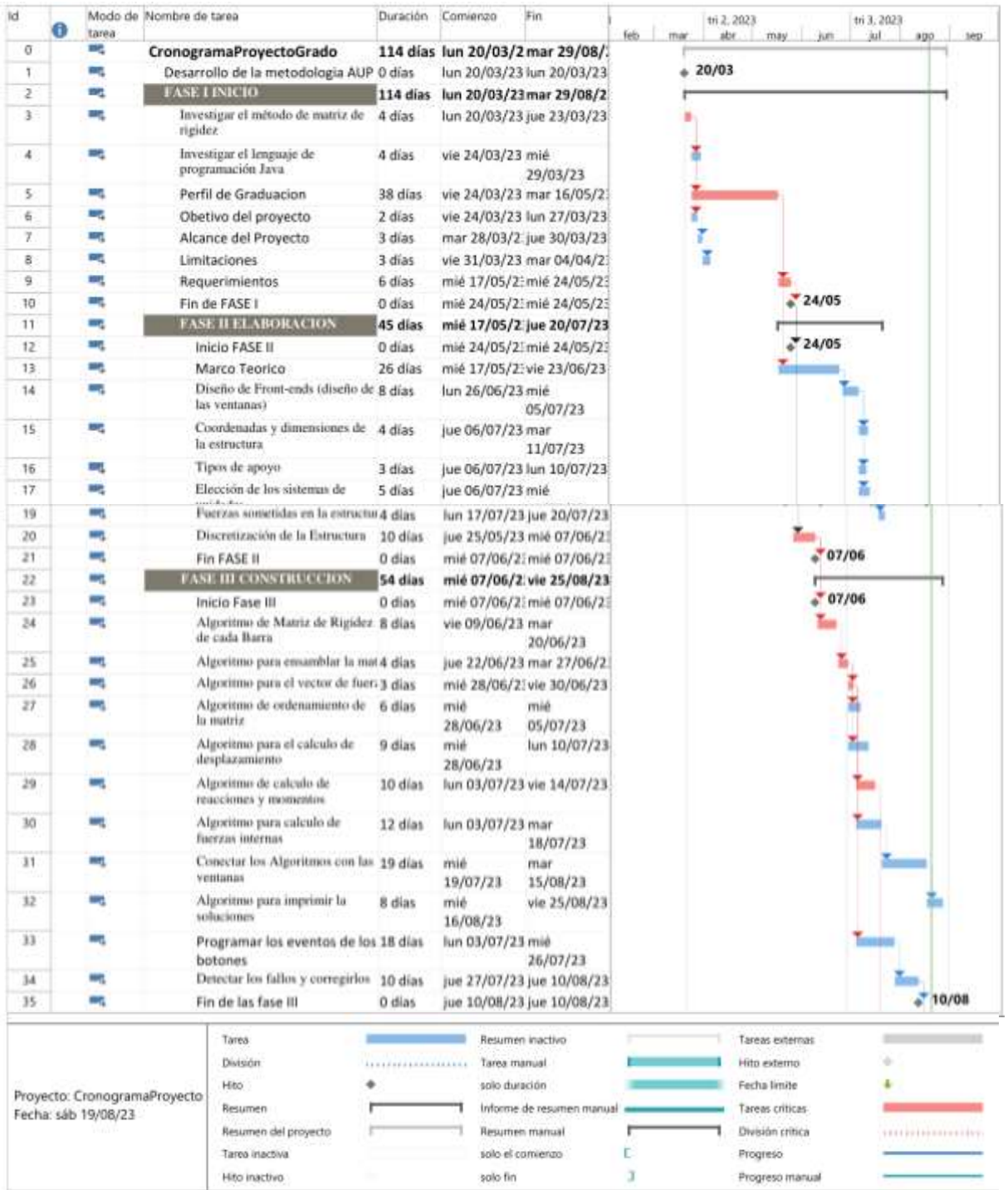

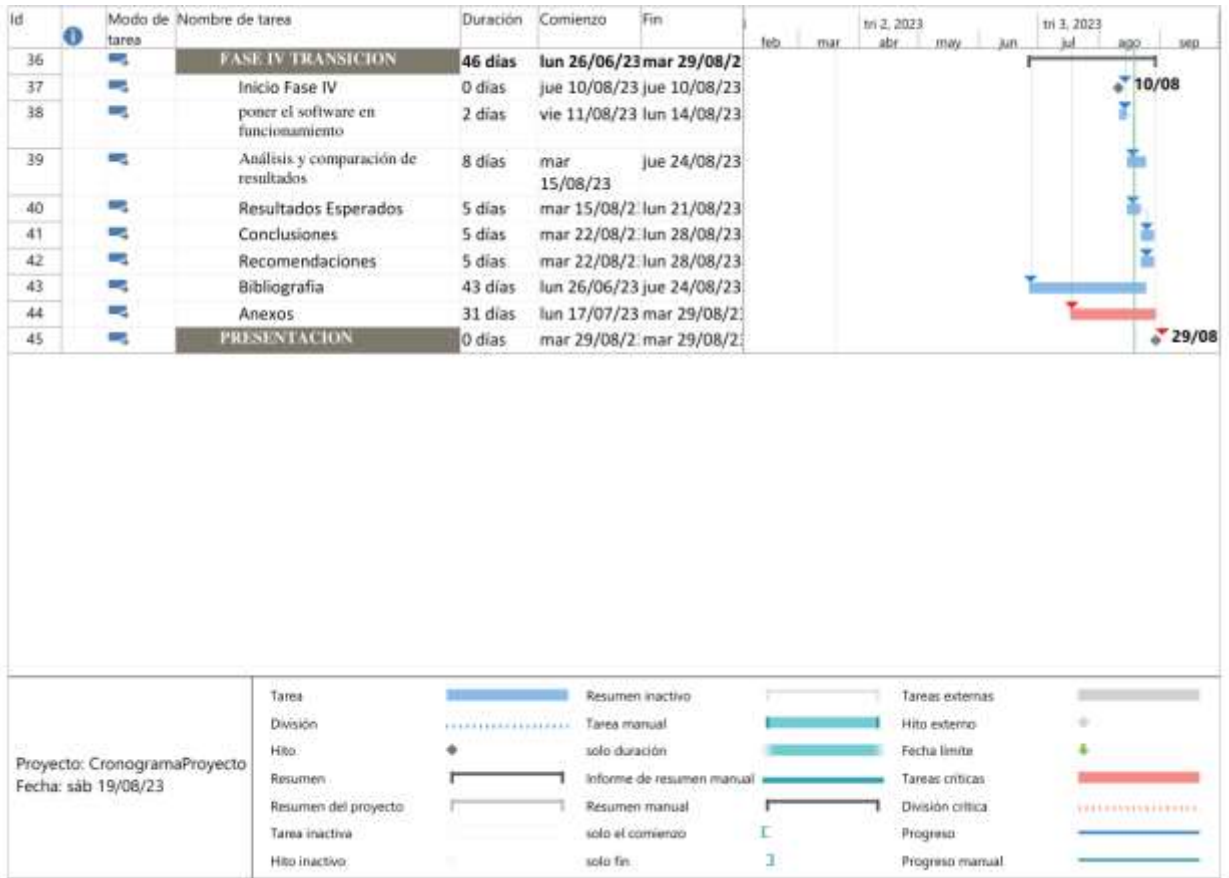

Realizado en el software Microsoft Project. Elaboración propia.

**Anexo 8 Manual de Usuario del Software**

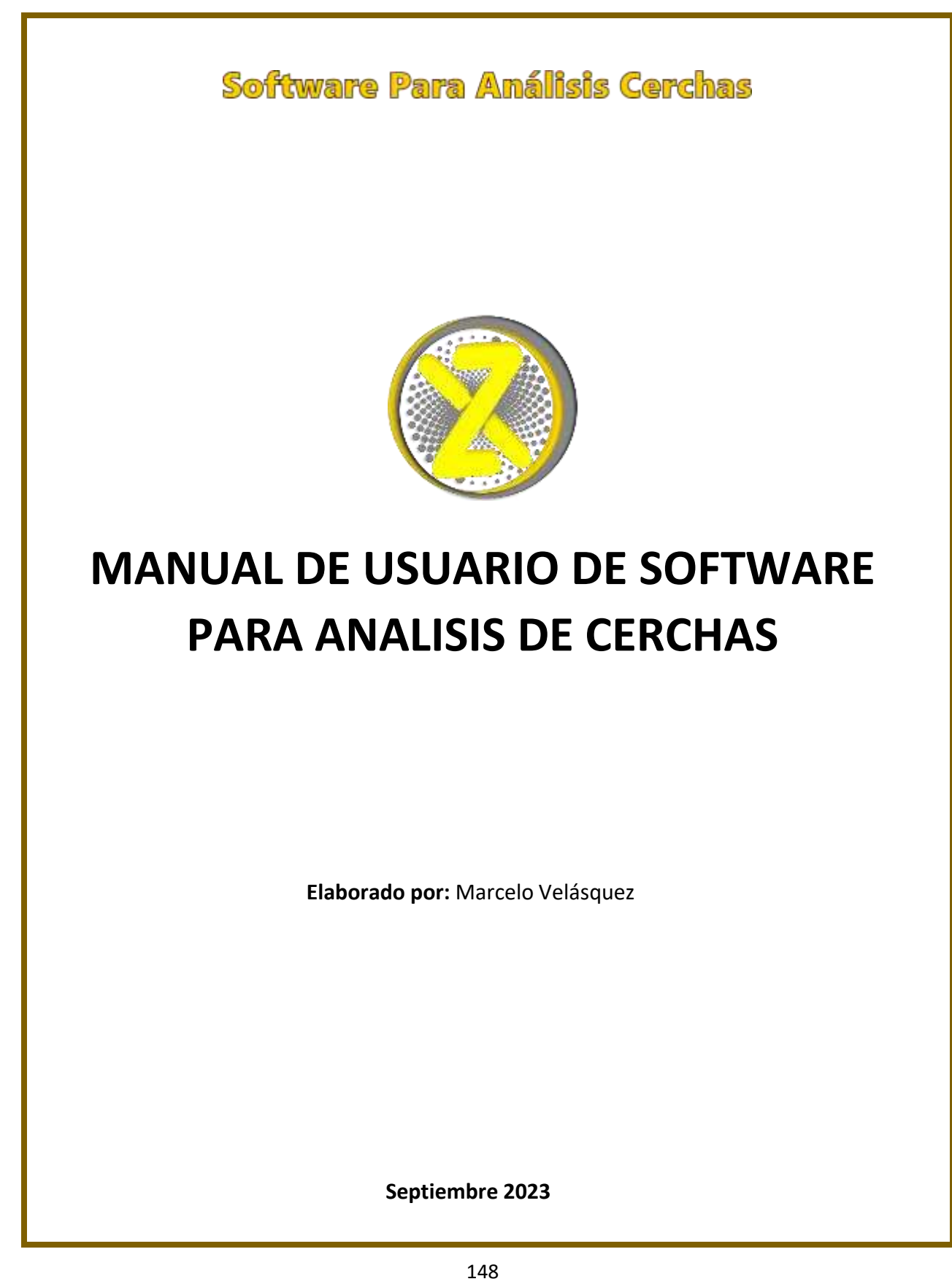

## **Tabla de Contenidos**

- **1. Introducción**
	- o 1.1. Objetivo del Manual
- **2. Instalación**
	- o 2.1. Requisitos de Instalación
	- o 2.2. Proceso de Instalación

## **3. Funcionalidades Principales**

- o 3.1 Sistema de Unidades
- o 3.2 Propiedades del Material
- o 3.3 Coordenadas de la Barra
- o 3.4 Grados de libertad de cada barra
- o 3.5 Presionar el botón "Dibujar"
- o 3.6 Tipo de Apoyos
- o 3.7 Tipo de Cargas
- o 3.8 Fuerzas Externas
- o 3.9 Desplazamiento Impuestos
- o 3.10 Presiona el botón calcular
- **4. Resultados y Reportes**
- **5. Análisis de Resultados**
- **6. Acerca del Software**
	- o 6.1. Versión Demo
	- o 6.2 Versión Premium
- **7. Contacto y Soporte**
	- o 7.1 Cómo Obtener Soporte Técnico

## **1. Introducción**

Bienvenido al Manual de Usuario para el Software de Análisis Estructural Este manual está diseñado para ser su guía definitiva para aprovechar al máximo las capacidades de nuestra herramienta de análisis. Ya sea que sea un nuevo usuario que está explorando el mundo del análisis de datos o un profesional experimentado que busca una solución eficiente, encontrará que este manual le proporciona la información esencial que necesita.

## **1.1.Objetivo del Manual**

El objetivo principal de este manual es proporcionar a los usuarios una comprensión completa y un acceso fácil a todas las funcionalidades y características de Software. Aquí, encontrará instrucciones detalladas, consejos útiles. Nuestro objetivo es que, al final de este manual, se sienta cómodo y competente al utilizar todas las herramientas y recursos que ofrece nuestro software.

## **2. Instalación**

## **2.1. Requisitos de Instalación**

Antes de proceder con la instalación del software, asegúrese de que su sistema cumpla con los siguientes requisitos mínimos:

- **Sistema Operativo:** Windows, Linux
- **Procesador:** Core i3 o Ryzen 3 o cualquiera versión en adelante
- **Memoria RAM:** 2GB es suficiente para su instalación
- **Espacio en Disco Duro:** Solo usa un espacio aproximado de 10 GB

## **2.2. Proceso de Instalación**

Para brindarte una experiencia más completa y ayudarte a familiarizarte con nuestro software, hemos creado una versión demostrativa. Esta versión va acompañada de un tutorial en video que te guiará a través de los conceptos básicos y las funcionalidades clave de la aplicación donde podrás descargar el programa.

Para acceder al video tutorial y al programa contáctese con el creador:

Gmail: [www.marcelo.velasquez50@gmail.com](http://www.marcelo.velasquez50@gmail.com/)

#### **3. Funcionalidades Principales**

Al iniciar el programa se debe elegir el sistema de unidades para ingresar los datos, es una buena práctica permitir que el usuario elija el sistema de unidades al iniciar el programa.

#### **3.1. Sistema de Unidades**

Las opciones para el sistema de unidades que se pueden ofrecer al usuario son:

**Sistema Internacional:** Este sistema utiliza el metro (m) para longitudes, el kilogramo (kg) para masas y el segundo (s) para tiempos, entre otras unidades básicas. Es ampliamente utilizado en todo el mundo y en el ámbito de la ingeniería civil.

**Sistema Ingles:** En este sistema, se utilizan unidades como pies (ft) para longitudes y libras (lb) para fuerzas, entre otras. Es más comúnmente utilizado en algunos países como Estados Unidos.

**Sistema Métrico Decimal:** Es similar al sistema SI, pero con algunas diferencias en la nomenclatura de unidades. Por ejemplo, se pueden usar centímetro (cm) para longitudes y kilo newtons (kN) para fuerzas.

Al ofrecer la opción de elegir el sistema de unidades al inicio del programa, se brinda mayor flexibilidad y adaptabilidad, lo que es especialmente importante cuando se trabaja con usuarios de diferentes regiones o proyectos que requieren diferentes unidades.

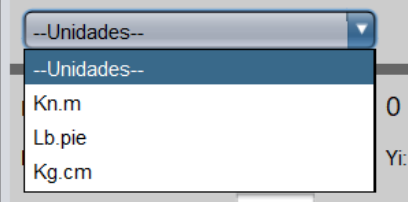

## **3.2 Propiedades del material**

Los primeros datos que se cargarán en el programa para el análisis de las cerchas son:

**Número de barras:** El usuario deberá ingresar la cantidad total de barras que componen la cercha. Este dato es esencial para definir la configuración y la conectividad de la estructura.

**Área:** Se debe proporcionar el área de la sección transversal de las barras en las unidades que se especifique en el programa. Esta área es relevante para calcular la

rigidez de cada barra, que a su vez influye en las fuerzas internas y las deformaciones resultantes.

**Módulo de elasticidad:** El módulo de elasticidad es una propiedad del material utilizado en las barras de la cercha. representa la relación entre el esfuerzo aplicado a la barra y la deformación resultante. Este dato es fundamental para realizar el análisis de la estructura y determinar su comportamiento ante las cargas.

Es importante que el usuario proporcione estos datos con precisión, ya que afectarán directamente losresultados obtenidos y garantizarán un análisis estructural confiable y preciso.

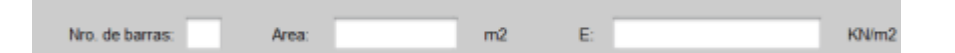

#### **3.3 Coordenadas de la barra**

En el proceso de ingreso de coordenadas X e Y, se divide en dos partes. La primera parte corresponde a las coordenadas del nodo inicial de la barra, mientras que la segunda parte corresponde a las coordenadas del nodo final de la barra. Estas coordenadas se ingresarán según las unidades especificadas en el programa.

Por ejemplo, si el programa está configurado para trabajar con unidades en metros, se ingresarán las coordenadas del nodo inicial y final en metros. Si el programa está configurado para trabajar con unidades en centímetros, entonces se ingresarán las coordenadas en centímetros. De esta manera, el programa podrá identificar de forma clara la posición de cada nodo y calcular correctamente las longitudes y orientaciones de las barras de la cercha.

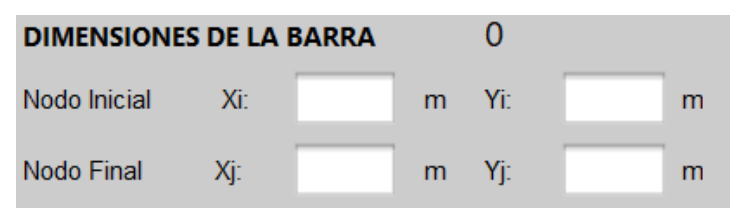

## **3.4 Grados de Libertad de cada barra**

Exactamente, los grados de libertad en el análisis de estructuras son los diferentes sentidos de desplazamiento que se permiten en cada barra o elemento de la estructura. Estos grados de libertad se definen para cada nodo de la estructura y se utilizan para describir la capacidad de movimiento de la barra en sus diferentes direcciones.

Para realizar el análisis estructural, es necesario discretizar toda la estructura, es decir, dividirla en elementos más pequeños, como barras o nodos, para simplificar los cálculos y obtener resultados más precisos. En este proceso de discretización, se definen los ejes locales y globales de la estructura. Los ejes locales están asociados a cada barra individual y se utilizan para describir el movimiento de la barra en su propio sistema de coordenadas. Por otro lado, los ejes globales representan el sistema de coordenadas global de la estructura en su conjunto.

Cada barra tendrá ciertos grados de libertad, que pueden ser desplazamientos en los ejes X, Y y Z y posiblemente rotaciones alrededor de los mismos ejes. Por ejemplo, un grado de libertad típico para una barra en 2D sería el desplazamiento en el eje X y el desplazamiento en el eje Y.

El calculista o ingeniero estructural debe definir cuidadosamente estos grados de libertad para cada barra, teniendo en cuenta las restricciones y condiciones de apoyo en los nodos y la interacción entre las diferentes barras de la estructura.

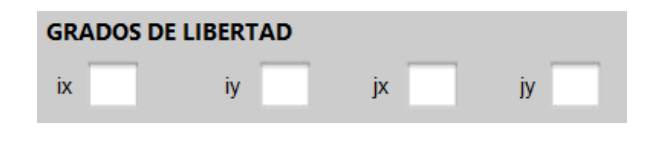

## **3.5 Presionar el botón "Dibujar"**

Una vez que se han ingresado los datos, el usuario presiona el botón "Dibujar". Este botón activa la acción para calcular y dibujar la matriz de rigidez de cada barra.

**Cálculo de la matriz de rigidez:** En la pestaña de procedimiento, el programa procede a calcular la matriz de rigidez de cada barra de la cercha.

**Graficar la barra:** Mientras se calcula la matriz de rigidez, el programa va graficando cada barra en la pestaña de gráficos. Esto permite al usuario visualizar la configuración de la cercha y cómo están conectadas las barras.

El proceso de cálculo y dibujo progresivo permite que el usuario tenga una idea clara del análisis y diseño de la cercha en tiempo real. La representación gráfica de la cercha en la pestaña de gráficos también ayuda al usuario a visualizar cómo se están calculando las propiedades y comportamiento estructural de la cercha.

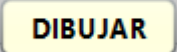

#### **3.6 Tipo de Apoyos**

Correcto, para introducir el tipo de apoyo en el análisis de la cercha, se sigue un proceso que involucra ingresar las coordenadas del nodo donde se ubicará el apoyo y luego seleccionar el tipo de apoyo mediante un combo box.

El procedimiento sería el siguiente. Ingresar las coordenadas, El usuario deberá proporcionar las coordenadas X e Y del nodo donde se ubicará el apoyo. Estas coordenadas representan la posición exacta del nodo en el sistema de coordenadas global de la estructura. Selección del tipo de apoyo, Una vez ingresadas las coordenadas del nodo, el usuario utilizará un combo box o menú desplegable para seleccionar el tipo de apoyo que se necesita en ese nodo. Los tipos de apoyo pueden incluir apoyo fijo, apoyo móvil, apoyo con desplazamiento restringido en ciertas direcciones.

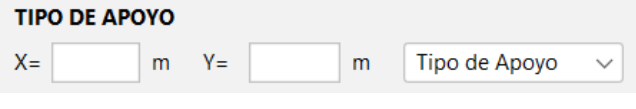

## **3.7 Tipo de Cargas**

Exactamente, el proceso para introducir el tipo de carga en el análisis de la cercha consiste en los siguientes pasos:

**Ingresar las coordenadas del nodo:** El usuario debe proporcionar las coordenadas X e Y del nodo donde se aplicará la carga. Estas coordenadas representan la posición exacta del nodo en el sistema de coordenadas global de la estructura.

**Selección del sentido de la carga:** Una vez ingresadas las coordenadas del nodo, el usuario utilizará un combo box o menú desplegable para elegir el sentido en el cual se ubicará la carga en ese nodo. Lossentidos de carga pueden ser vertical y horizontal.

**Definición del valor de la carga:** Después de seleccionar el sentido de la carga, se ingresará el valor numérico de la magnitud de la carga que se aplicará en el nodo. Este valor se expresará en unidades adecuadas para la magnitud de la carga, como kilo newtons (kN).

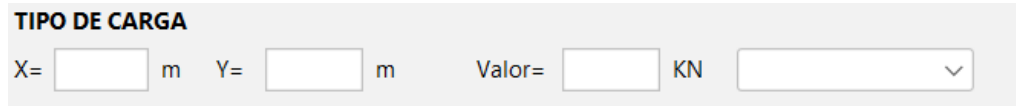

#### **3.8 Fuerzas Externas**

Para ingresar las fuerzas externas que actúan en la estructura, se utilizará una tabla en la cual se introducirán los valores de las fuerzas, siguiendo el orden de los grados de libertad de cada nodo.

El orden de los grados de libertad se refiere a los diferentes sentidos de desplazamiento que se permiten en cada nodo de la estructura.

Es importante asegurarse de utilizar las unidades adecuadas que se eligió al principio para las fuerzas y mantener el orden de los grados de libertad al ingresar los valores en la tabla. De esta manera, el programa podrá considerar correctamente las fuerzas externas aplicadas en cada nodo durante el análisis de la estructura mediante el Método de Rigidez.

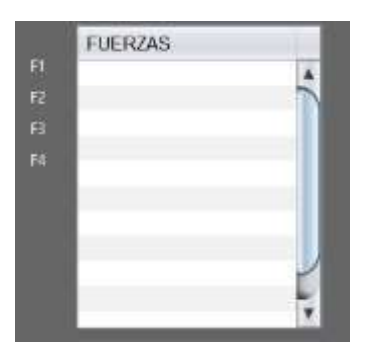

## **3.9 Desplazamiento Impuestos**

Al ingresar los desplazamientos en el análisis de la cercha, se debe tener en cuenta lo siguiente:

**Grados de libertad**: Los desplazamientos deben ingresarse siguiendo el orden de los grados de libertad de cada nodo. Por ejemplo, si se tiene un nodo con los dos grados de libertad (desplazamientos en X e Y), entonces se deberán ingresar los desplazamientos en ese orden.

**Unidades especificadas en el programa:** Los desplazamientos deben ser ingresados en las unidades que se especifiquen en el programa. Si el programa trabaja con el sistema internacional (SI) y utiliza metros (m) como unidad de longitud, los desplazamientos se ingresarán en metros. Si se utiliza otro sistema de unidades, se respetarán las unidades correspondientes.

**Sentido de los desplazamientos**: Es importante tener en cuenta el sentido de los desplazamientos al ingresar los valores. Esto implica considerar si el desplazamiento es positivo o negativo según la dirección del movimiento. Por ejemplo, si un desplazamiento en el eje X es hacia la derecha, se considerará positivo, mientras que, si es hacia la izquierda, será negativo.

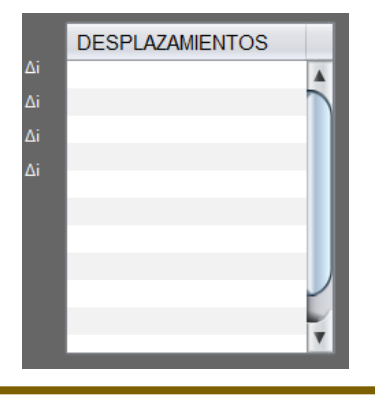

## **3.10 Presiona el botón calcular**

# **CALCULAR**

El proceso descrito después de presionar el botón "Calcular" sigue una secuencia lógica de cálculos y operaciones necesarias para analizar la cercha y obtener los resultados requeridos. A continuación, se proporciona una descripción paso a paso de este proceso:

**Presionar el botón** "Calcular": Después de guardar los datos ingresados previamente, el usuario presiona el botón "Calcular". Este botón inicia el proceso de cálculo de la cercha y activa las operaciones necesarias para obtener los resultados.

**Visualización del progreso:** Durante el cálculo, el progreso se muestra en la pestaña de procedimiento en la vista principal. Esta visualización permite al usuario seguir el avance del cálculo y asegurarse de que se esté realizando correctamente.

**Suma de matrices para formar la matriz de rigidez global:** Como parte del cálculo, el programa suma las matrices de rigidez de cada barra para formar la matriz de rigidez global de la cercha. Esta matriz representa la rigidez y comportamiento de toda la estructura y es fundamental para analizarla adecuadamente.

**Ordenamiento de desplazamientos y formación de la matriz global:** Se lleva a cabo un proceso de ordenamiento de los desplazamientos de cada barra mediante un código apropiado. Luego, estos desplazamientos se utilizan para formar la matriz global que contiene tanto los desplazamientos como lasfuerzas externas aplicadas en la cercha.

**Obtención de las matrices Kee y Ker:** A partir de la matriz global, se obtienen las sub matrices Kee y Ker que se utilizan para calcular los desplazamientos de la cercha.

**Obtención de las matrices Kre y Krr:** También a partir de la matriz global, se obtienen las sub matrices Kre y Krr, que se utilizan para calcular las reacciones de la estructura.

**Cálculo de desplazamientos y reacciones**: Utilizando las sub matrices obtenidas, se realiza el cálculo de los desplazamientos de cada nodo y las reacciones en los apoyos de la cercha.

Al seguir este proceso, el programa podrá determinar las fuerzas internas, desplazamientos y reacciones en la cercha mediante el Método de Rigidez, lo que proporcionará una visión completa del comportamiento estructural de la cercha bajo las condiciones de carga y apoyo especificadas. Es esencial que todos los cálculos y operaciones se realicen con precisión para obtener resultados confiables y precisos.

#### **4. Resultados**

Al presionar el botón "Calcular", se mostrará los resultados de desplazamientos, reacciones y fuerzasinternas en una ventana separada es una forma conveniente y clara de presentar la información al usuario. Esta ventana de resultados permitirá al usuario analizar y comprender rápidamente cómo se comporta la cercha bajo las condiciones de carga y apoyo especificadas.

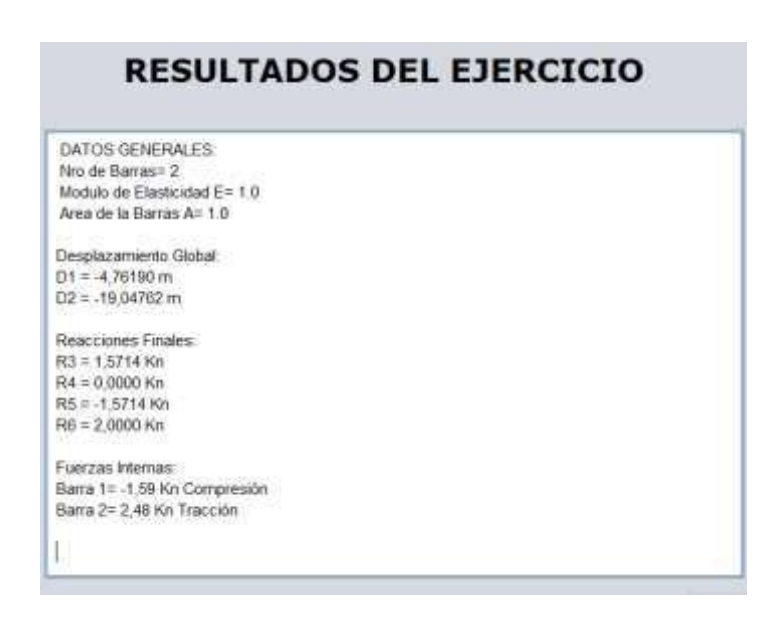

La ventana de resultados podría incluir lo siguiente:

**Desplazamientos:** Mostrar los desplazamientos resultantes en cada nodo de la cercha. Estos desplazamientos pueden estar en metros (u otra unidad especificada) y ser positivos o negativos según el sentido del movimiento.

**Reacciones:** Presentar las reacciones en los apoyos de la cercha. Estas reacciones son las fuerzas que ejercen los apoyos para mantener la estructura en equilibrio y pueden ser fuerzas verticales, horizontales.

**Fuerzas internas:** Mostrar las fuerzas internas en cada barra de la cercha, como fuerzas axiales, cortantes y momentos. Estasfuerzas representan lasfuerzas que actúan dentro de cada barra debido a las cargas externas y los desplazamientos de la estructura.

## **8. Análisis de Resultados**

La pestaña "Procedimiento" es una herramienta valiosa que te permite visualizar y guardar todo el procedimiento de cálculo realizado en el software. Aquí, encontrarás un registro detallado de cada paso que has seguido durante tu análisis. Esta sección es especialmente útil para llevar un registro preciso de tus cálculos y resultados.

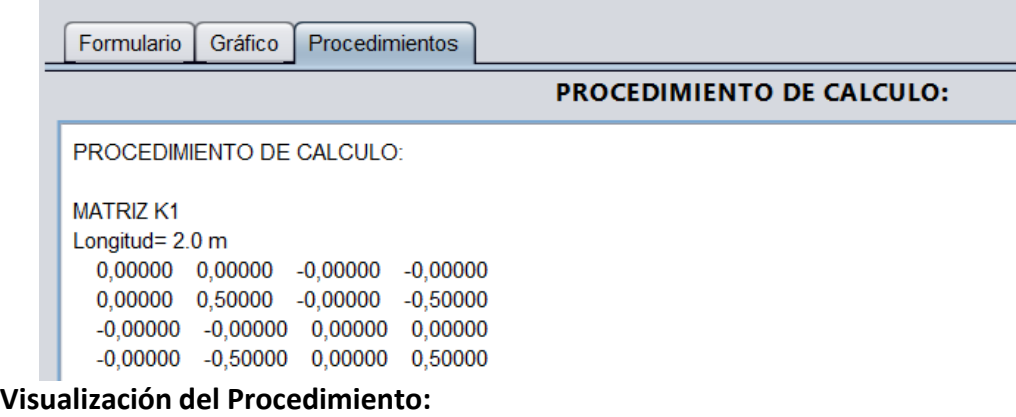

Para ver el procedimiento de cálculo:

- 1. Abre la pestaña "Procedimiento" desde la interfaz principal del software.
- 2. El procedimiento se mostrará en orden cronológico, lo que te permitirá revisar cada paso de manera estructurada.
- 3. Examina los cálculos, parámetros y resultados para cada paso del proceso de análisis.

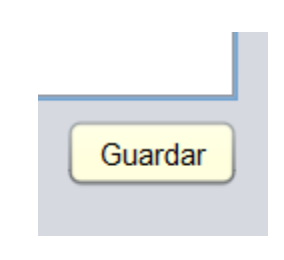

## **Guardando el Procedimiento:**

Si deseas conservar una copia del procedimiento de cálculo para futuras referencias o para compartir con otros, sigue estos pasos:

- 1. Navega a la sección "Procedimiento".
- 2. Selecciona la opción "Guardar" o "Exportar" (dependiendo de la interfaz del software).
- 3. Elige una ubicación en tu dispositivo para guardar el archivo de texto que contiene el procedimiento.
- 4. Asigna un nombre significativo al archivo y selecciona un formato de archivo de texto común, como ".txt".
- 5. Haz clic en "Guardar" para almacenar el procedimiento en la ubicación seleccionada.

**Nota:** Es importante que elijas una ubicación y un nombre de archivo que sean fáciles de recordar y acceder en el futuro.

#### **6. Acerca del Software**

#### **6.1. Versión Demo**

La **Versión Demo** de nuestro software te brinda la oportunidad de explorar sus capacidades y familiarizarte con su funcionamiento antes de adquirir la versión completa. Esta versión de prueba está diseñada para ofrecerte una vista previa de las características clave de nuestro software de análisis, permitiéndote tomar decisiones informadas antes de comprometerte con la versión completa.

**Exploración Limitada:** La versión demo restringe el acceso a ciertas funciones avanzadas y módulos especializados. Esto garantiza que puedas experimentar con la funcionalidad básica del software sin compromiso.

**Acceso al Video Tutorial:** Junto con la versión demo, hemos creado un video tutorial que te guiará a través de las funciones esenciales del software. Para acceder al tutorial, escanea el siguiente código QR:

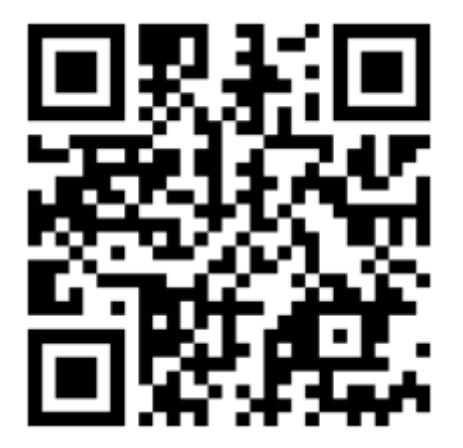

## **6.2 Versión Premium**

La **Versión Premium** del software de análisis es la elección ideal para aquellos usuarios que buscan desbloquear todo el potencial y las características avanzadas de la herramienta. Con la Versión Premium, tendrás acceso completo a todas las funcionalidades, herramientas y capacidades de nuestro software, lo que te permitirá llevar a cabo análisis sofisticados y detallados de tus proyectos.

## **7. Contacto y Soporte**

#### **7.1 Cómo Obtener Soporte Técnico**

Entendemos la importancia de proporcionar soporte técnico eficiente y oportuno a nuestros usuarios. Estaremos dispuestos a resolver cualquier pregunta o problema que puedas tener al utilizar nuestro software de análisis. A continuación, te proporcionamosinformación sobre cómo obtenersoporte técnico de manera rápida y efectiva.

#### **7.2 Soporte por Correo Electrónico:**

Si tienes una pregunta específica, puedes ponerte en contacto con nuestro soporte técnico por correo electrónico. Envía un mensaje detallando tu consulta a

**[www.marcelo.velasquez50@gmail.com](mailto:www.marcelo.velasquez50@gmail.com)**. Nuestro servicio te responderá en el menor tiempo posible.

# **7.3 Teléfono de Soporte:**

Si prefieres una asistencia más personalizada, también puedes comunicarte con nuestro soporte técnico por teléfono. Llama al +591 78701664 durante el horario de atención al cliente.